# **MyDHL - Instrukcja przygotowania przesyłki celnej do krajów poza UE z przygotowanych szablonów faktur.**

**MyDHL**<sup>+</sup>

Tworzenie przesyłki rozpocznij od "Wyślij" i "Utwórz przesyłkę" z menu

głównego:

**1**

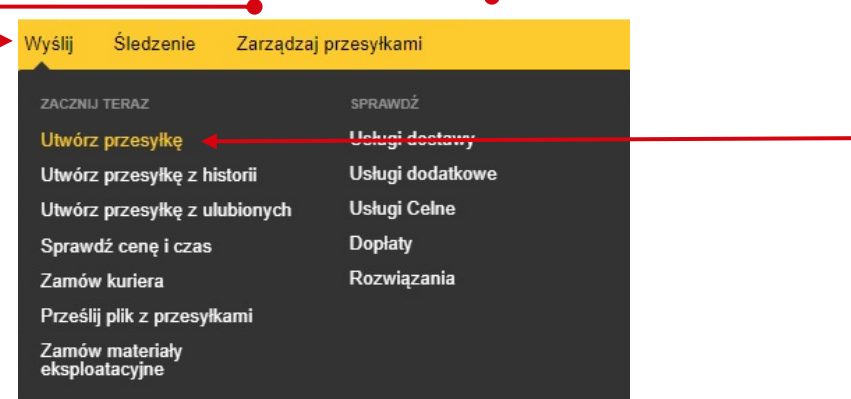

**<sup>2</sup>** W pierwszej kolejności wybierz nadawcę i odbiorcę z książki adresowej lub wprowadź dane.

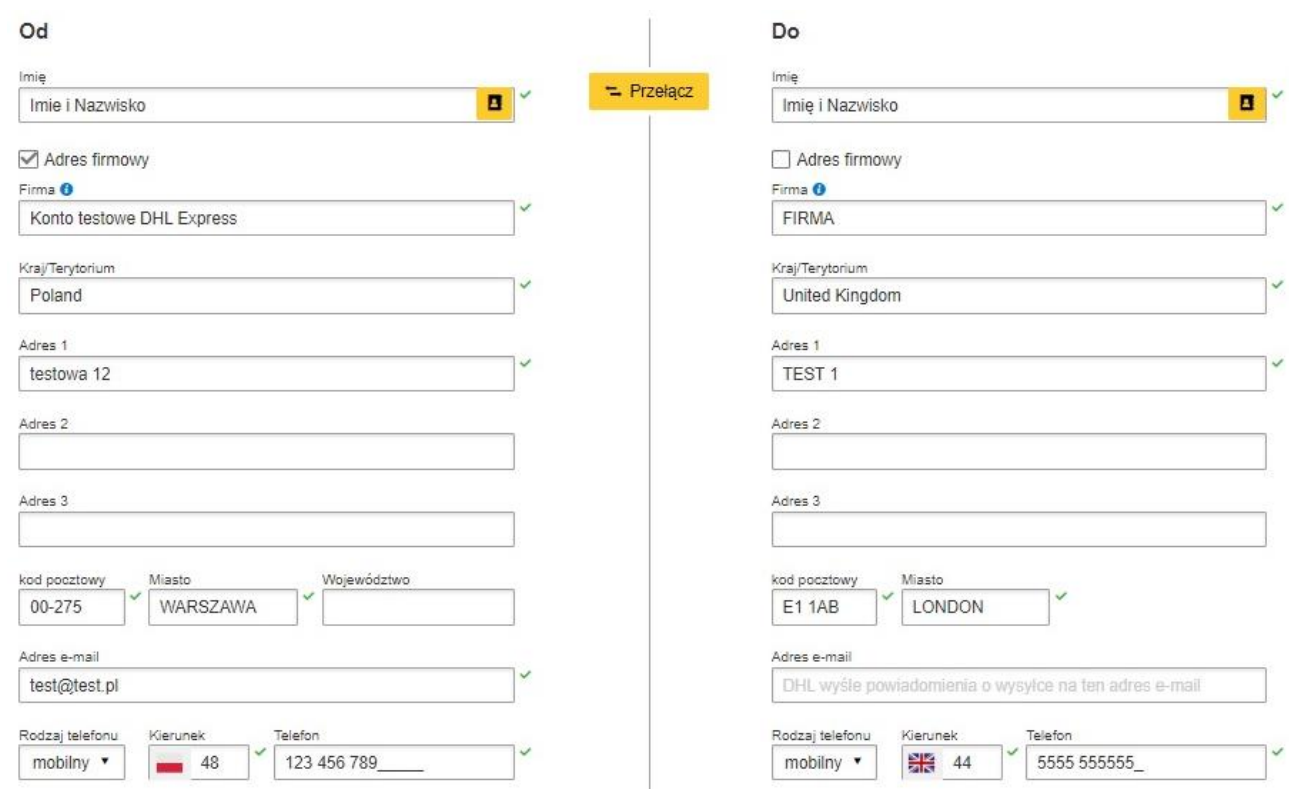

### Pamiętaj o dodaniu nowych adresów do książki adresowej

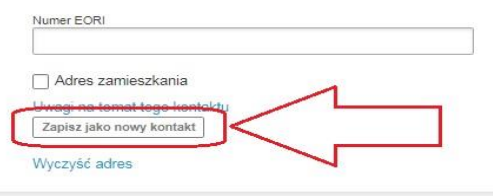

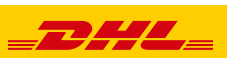

#### **3** Uzupełniamy szczegóły przesyłki.

Wysyłając towar podlegający odprawie celnej, zaznacz PACZKI , oraz określ cel wysyłki.

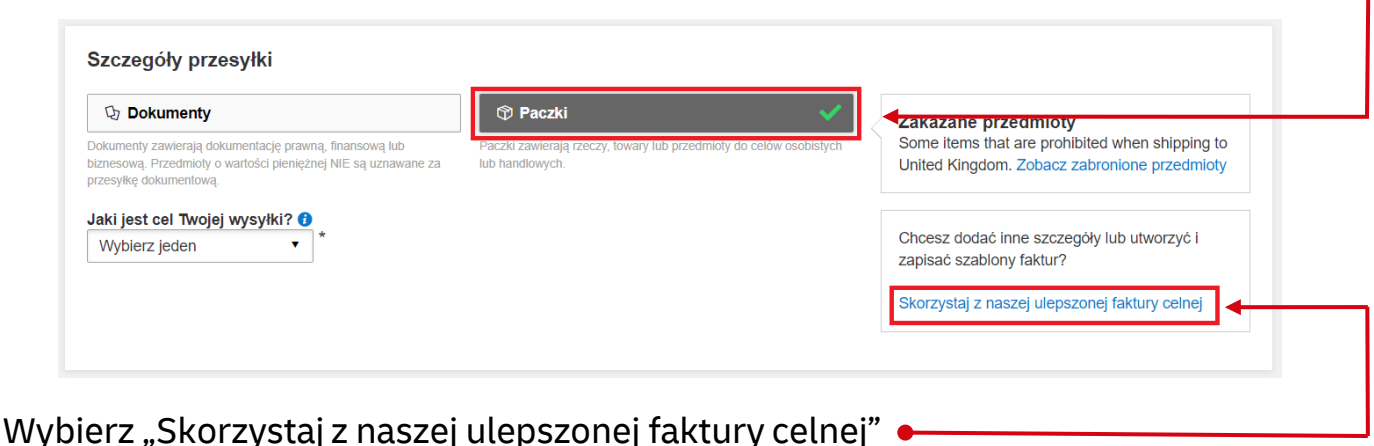

Wskaż "Wybierz szablon zapisanej faktury". Utwórz fakturę Wybierz typ faktury, który najlepiej pasuje do wysyłanych towarów. Szybko utwórz tę fakturę! **Pro Forma** Sprzedaż LUB Użyj jednego ze swoich zapisanych szablonów -Użyj, gdy towary są kupowane lub sprzedawane w razie potrzeby bedziesz mógł łatwo dodawać lub zmieniać szczegóły tej przesyłki. Wybierz szablon zapisanej faktury **5** Wybierz szablon zapisanej faktury: Ø Wybierz szablon zapisanej faktury **T-SHIRT 1234** Sprzedaż Stalv DAP Towar MEN'S COTTON T-SHIRT WITH PRINT -<br>KOSZULKA BAWEŁNIANA MĘSKA Z NADRUKIEM Pokaż wszystkie

Dane faktury zostaną wypełnione zgodnie z szablonem

**Wprowadź zmiany jeżeli jest taka potrzeba** – np. nazwę przedmiotu, ilość, wartość, walutę, wagi oraz miejsce powstania przedmiotu oraz kod taryfy celnej.

Tworzenie faktury kończymy przez "Wypełnij fakturę". Wyczyść fakturę Wypełnij fakturę Podgląd faktury w wersji roboczej

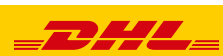

#### Faktura zostanie stworzona, a zawartość przesyłki uzupełniona.

ſ

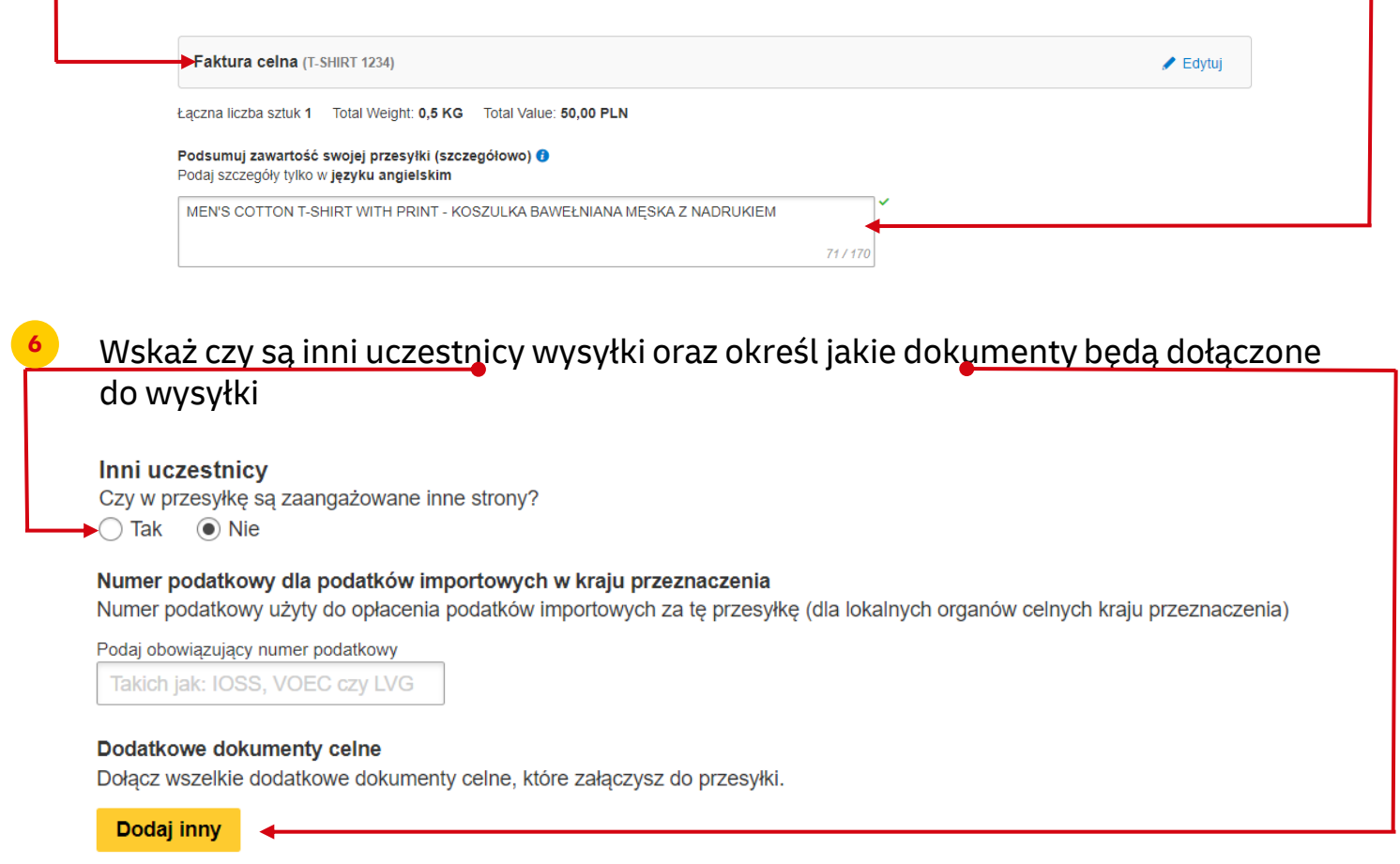

**7** W następnym oknie wypełnij sposób zapakowania (waga i wymiary oraz ilość paczek).

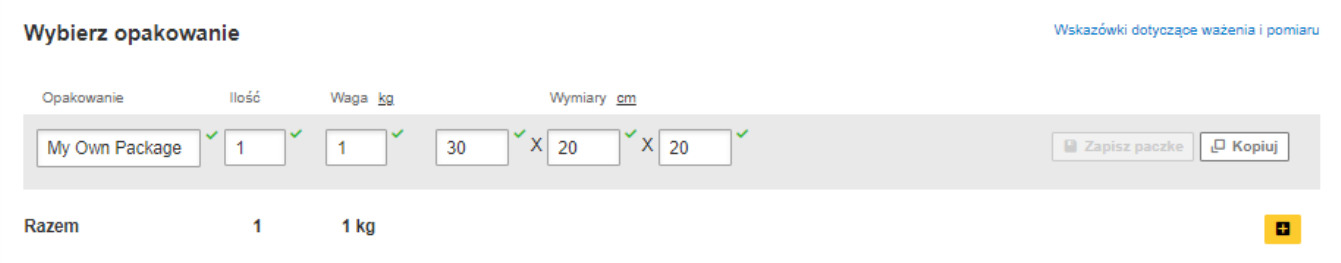

**8** Wybierz sposób płatności za transport oraz stronę płacącą za opłaty celno – podatkowe - zmień jeżeli jest inny niż domyślny.

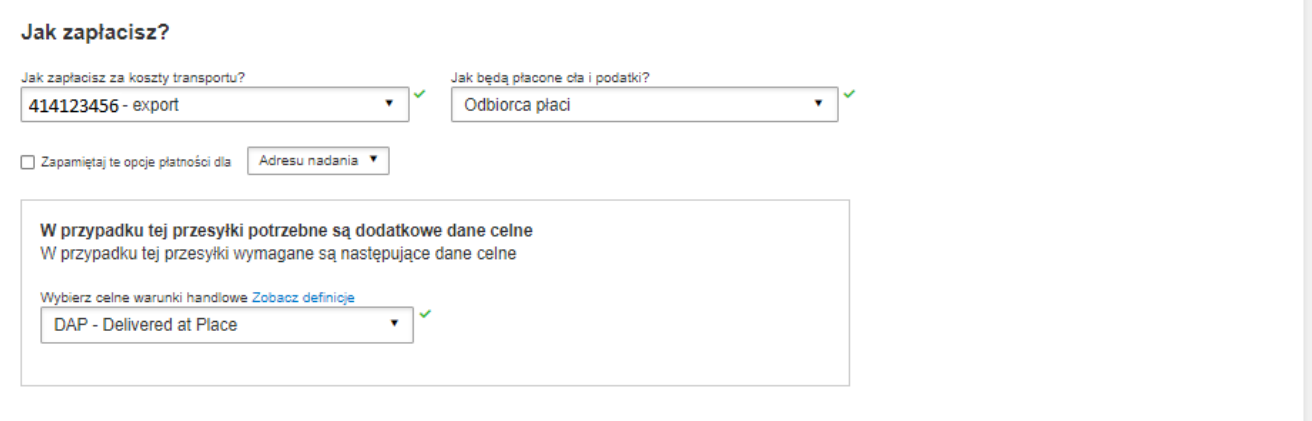

3

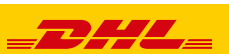

**9** Wybierz datę wysyłki i rodzaj transportu.

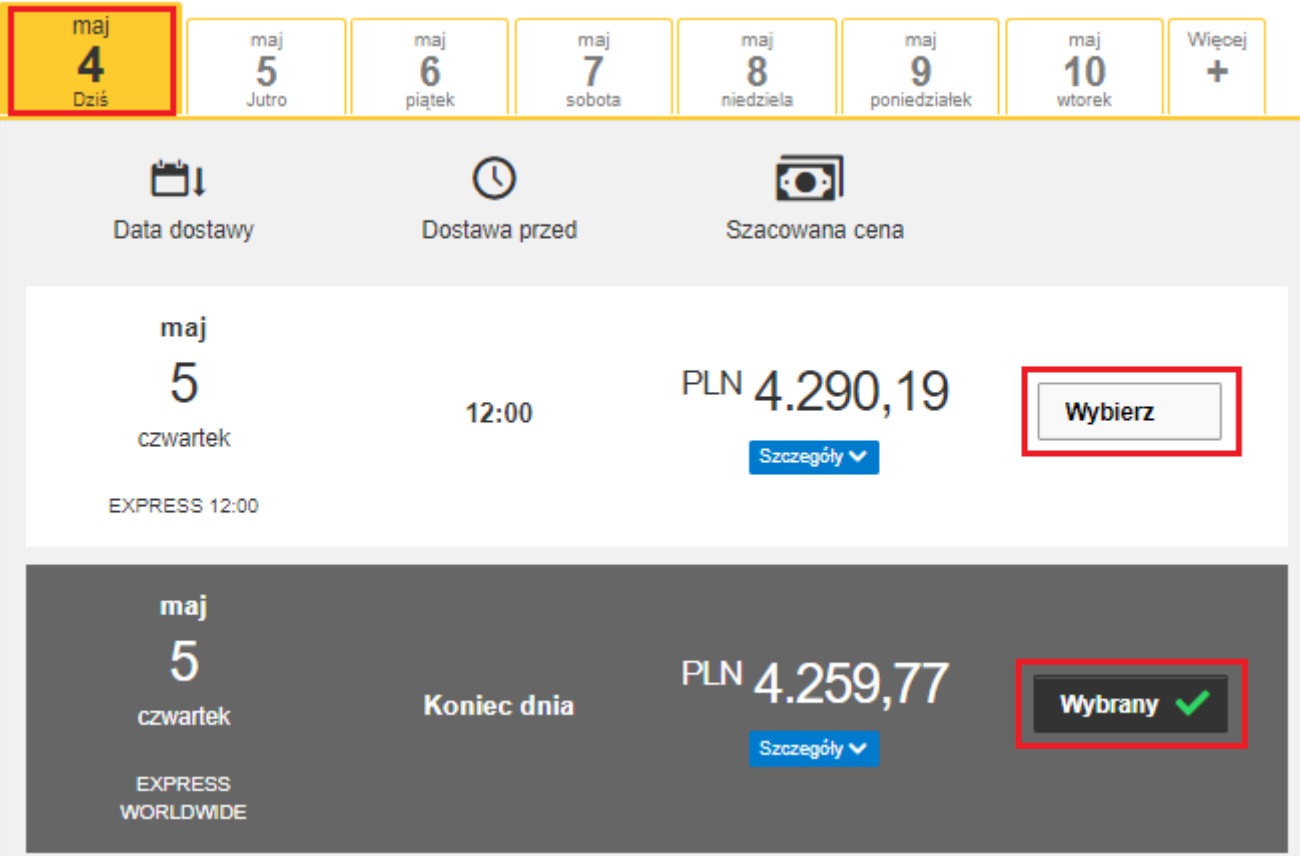

Jeżeli wysyłka odbywa się na Twoje konta system pokaże sugerowaną cenę zgodną z cennikiem

### **10 Elektroniczna faktura celna -**

Wskaż gdzie znajduje się Twoja faktura eksportowa i dołącz ją do wysyłki**.**  Możesz również dołączyć inne dokumenty

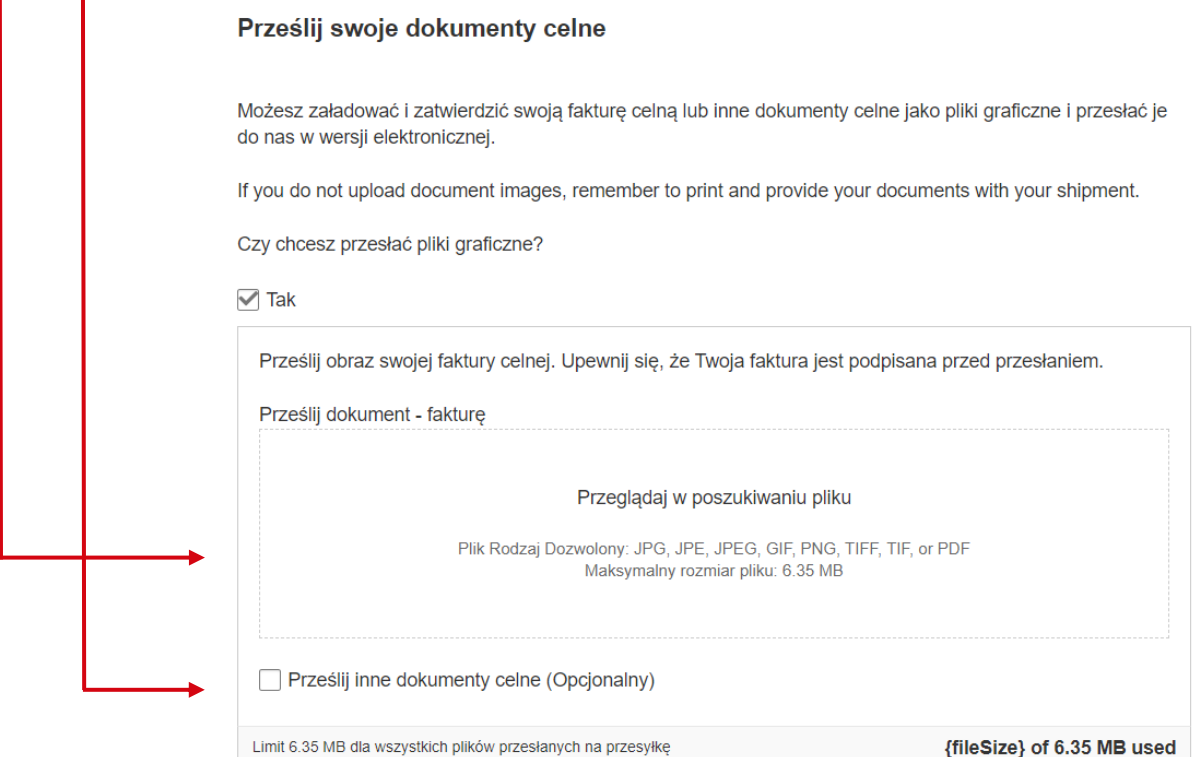

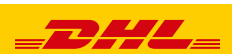

Jeżeli opcja nie jest dostępna, oznacza to, że kraj odbiorcy nie zezwala na elektroniczne faktury. Należy wówczas przekazać dokumenty kurierowi w wersji papierowej

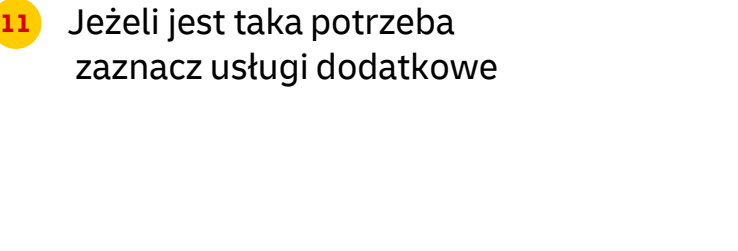

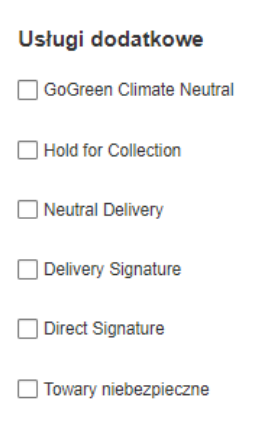

## **12** Jeżeli nie masz stałego zlecenia – **Zamów kuriera.** Ustaw godziny oraz miejsce odbioru przesyłki. Sprawdź, czy adres jest poprawny.

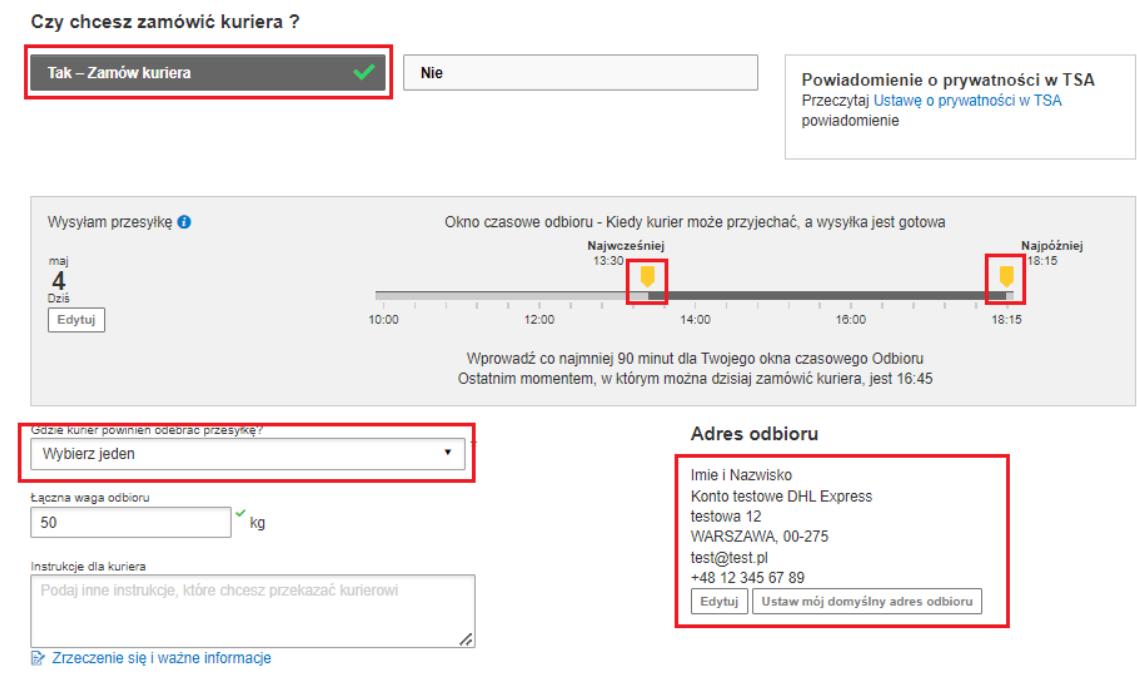

**13** Na ekranie zobaczysz podsumowanie kosztów wysyłki. Aby przejść do wydruku dokumentów kliknij "Zaakceptuj i kontynuuj".

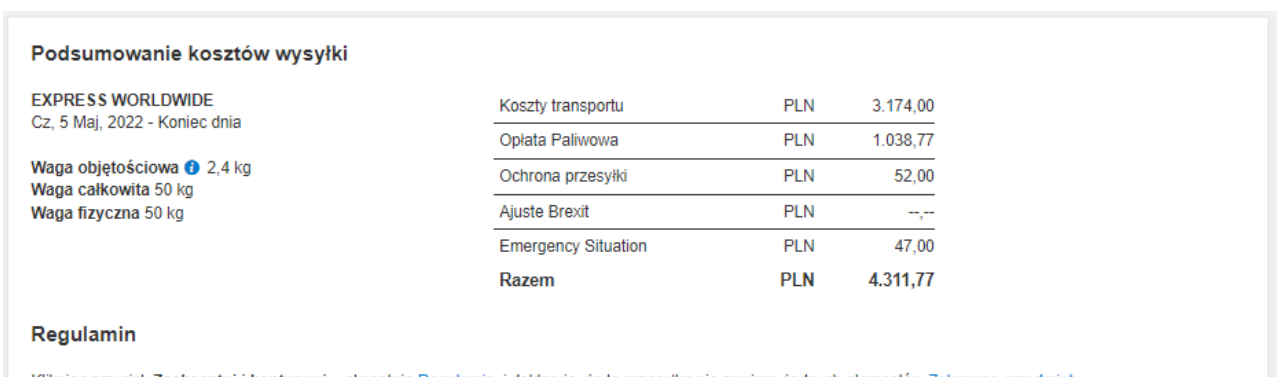

Klikając przycisk Zaakceptuj i kontynuuj - akceptuję Regulamin, i deklaruję, że ta przesyłka nie zawiera żadnych elementów Zakazane przedmioty

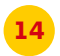

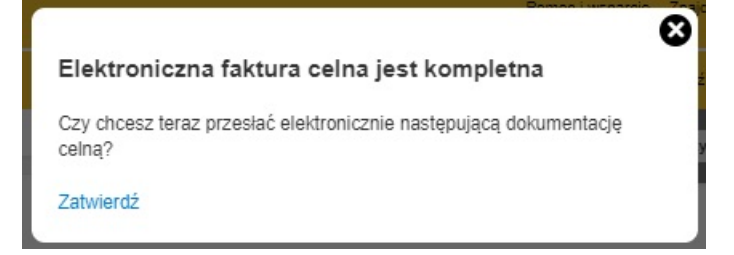

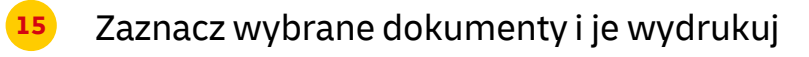

#### Wydrukuj i przejrzyj swoje dokumenty

Etykiety wysyłkowe i dokumenty celne należy wydrukować dla kuriera DHL

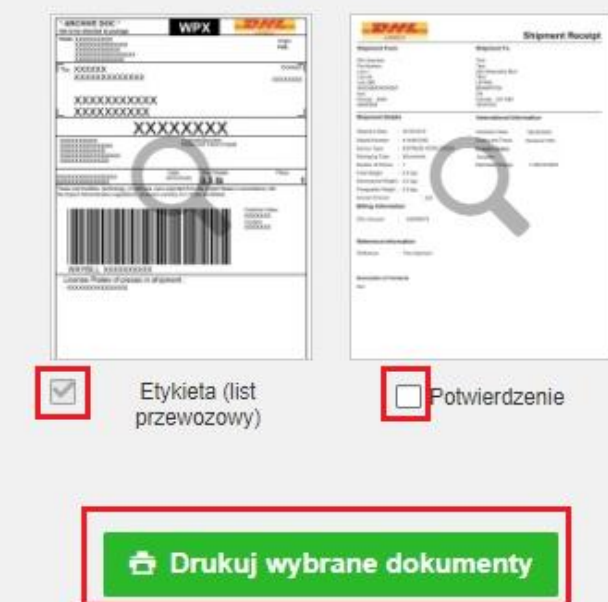

**16** Wydrukuj dokumenty eksportowe

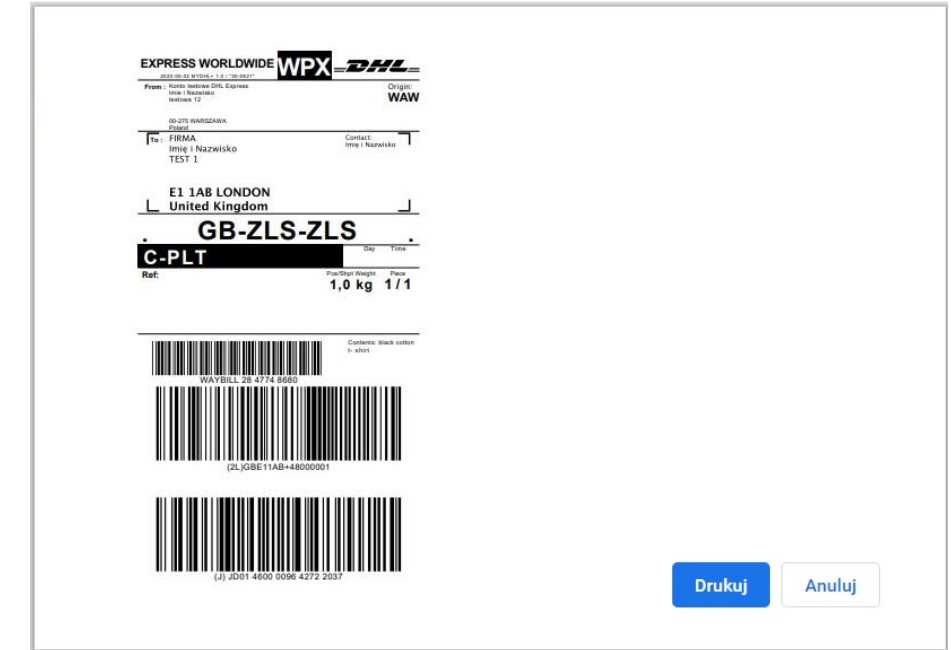

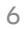

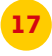

## <mark>17</mark> Wygenerowaną przesyłkę znajdziesz w zakładce "**Zarządzaj przesyłkami**" "**Wszystkie przesyłki**"

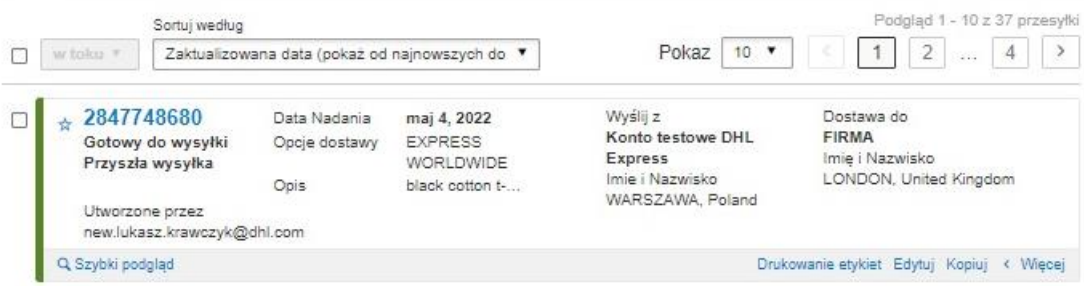

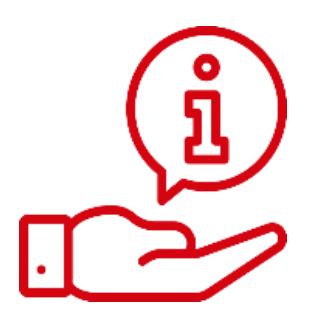

Więcej instrukcji do MyDHL znajdziesz [TUTAJ](https://mydhl.express.dhl/pl/pl/help-and-support/shipping-advice/mydhl-support.html)

Kontakt: Email: [cahelp.int@dhl.com](mailto:cahelp.int@dhl.com) Tel. +48 42 6345100 w 4

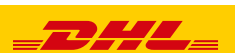